### Espace client Bibby Factor France Guide pour retrouver le lettrage de vos règlements

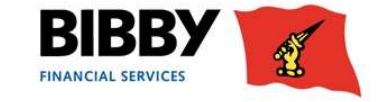

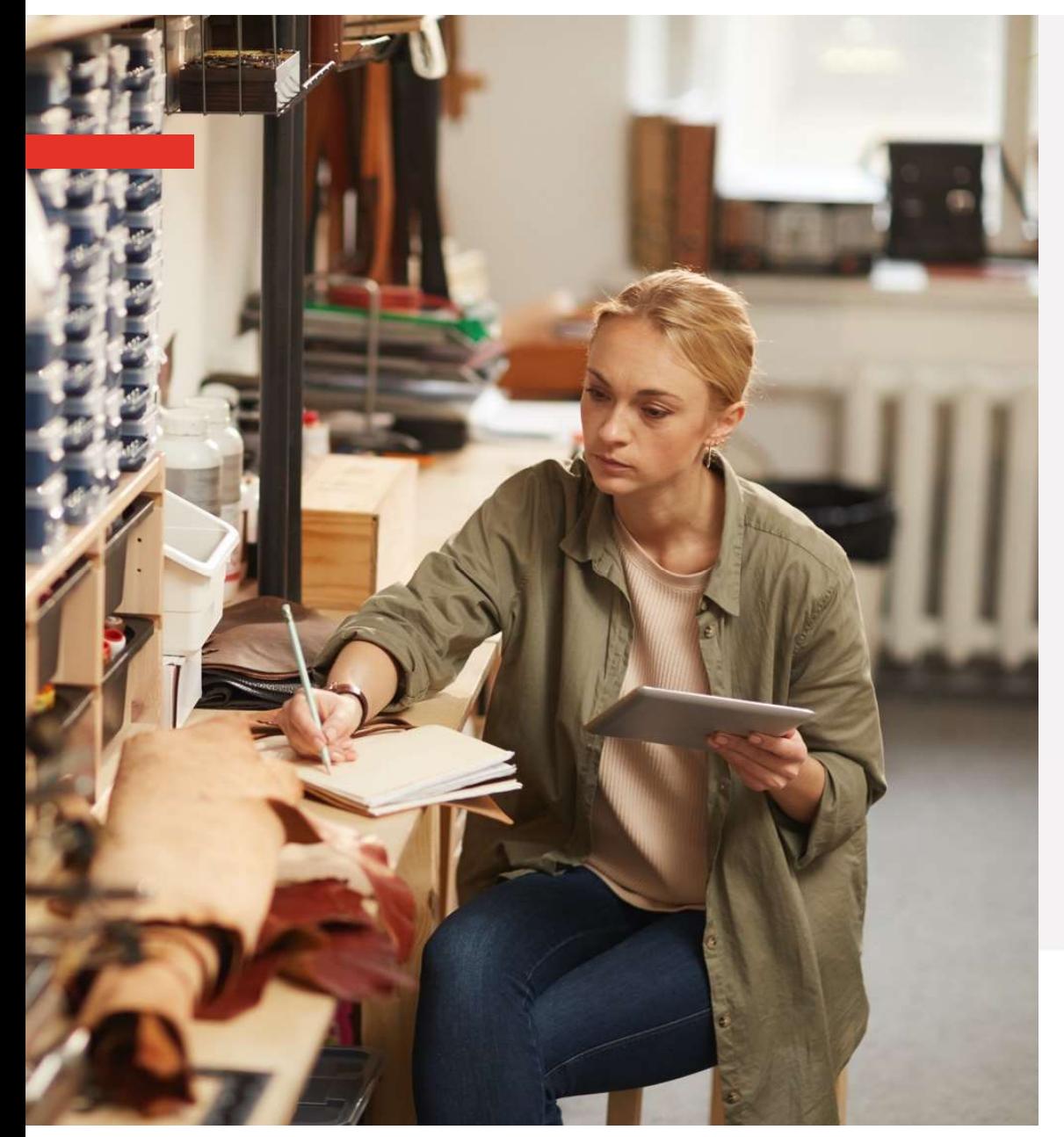

# $\rightarrow$  Consulter l'encours<br> $\rightarrow$  Obtenir le détail du lettrage

- 
- $\rightarrow$  Consulter l'encours<br>
→ Obtenir le détail du lettrage<br>
→ Extraire les données depuis l'espace client  $\rightarrow$  Consulter l'encours<br>
→ Obtenir le détail du lettrage<br>
→ Extraire les données depuis l'espace client

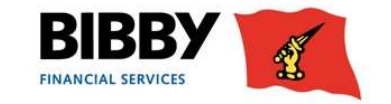

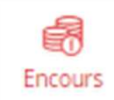

# Consulter l'encours – détail des items Ouverts<br>ace client, vous pouvez retrouver le détail de votre encours

### Depuis votre espace client, vous pouvez retrouver le détail de votre encours

Etape 2 (facultative) - Vous pouvez sélectionner un débiteur. Vous aurez ainsi accès au détail de l'encours sur le débiteur sélectionné.

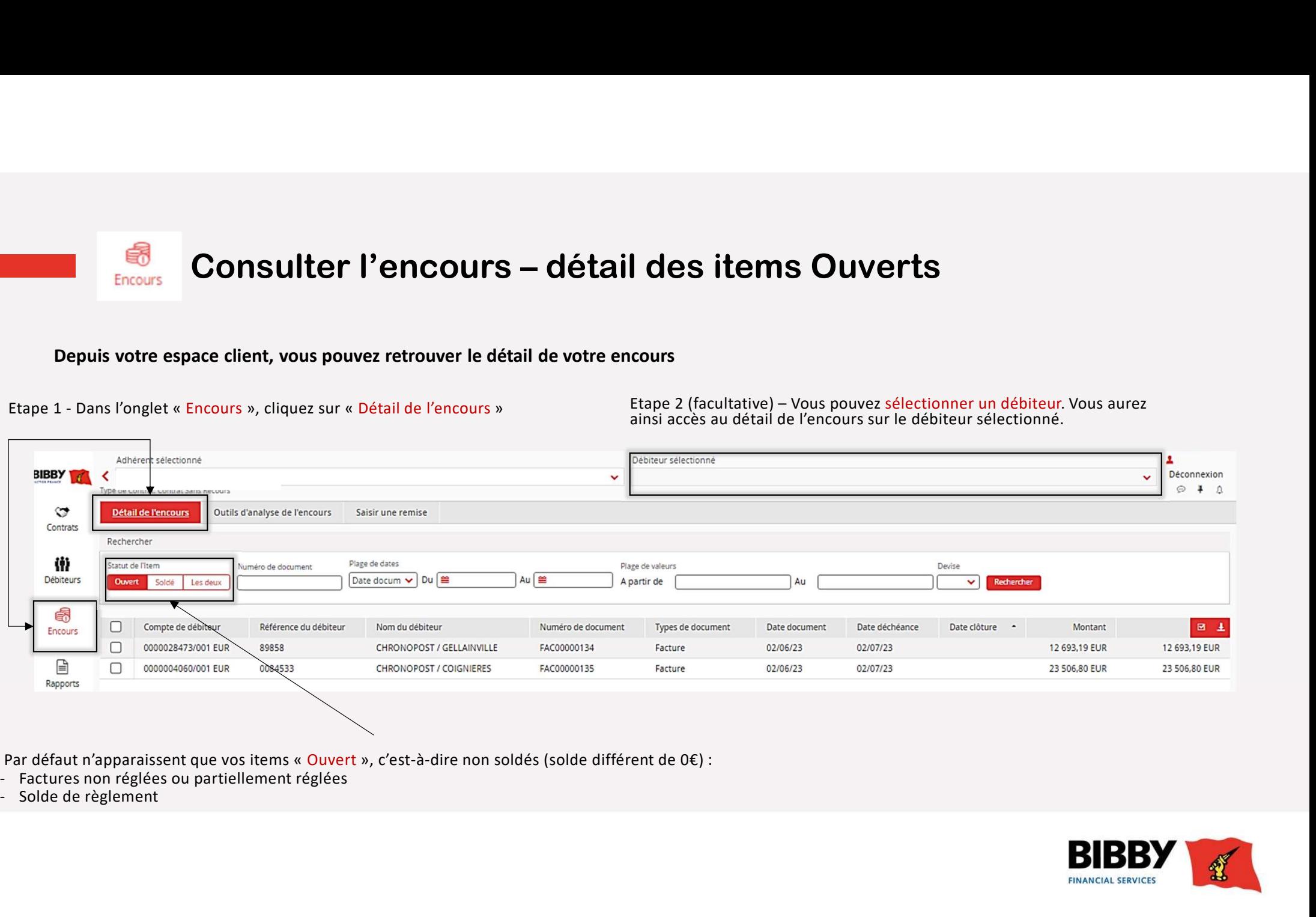

Par défaut n'apparaissent que vos items « Ouvert », c'est-à-dire non soldés (solde différent de 0€) :<br>- Factures non réglées ou partiellement réglées

- 
- 

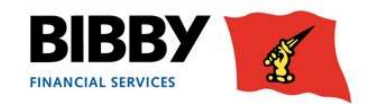

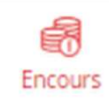

# Consulter l'encours – les items Soldés

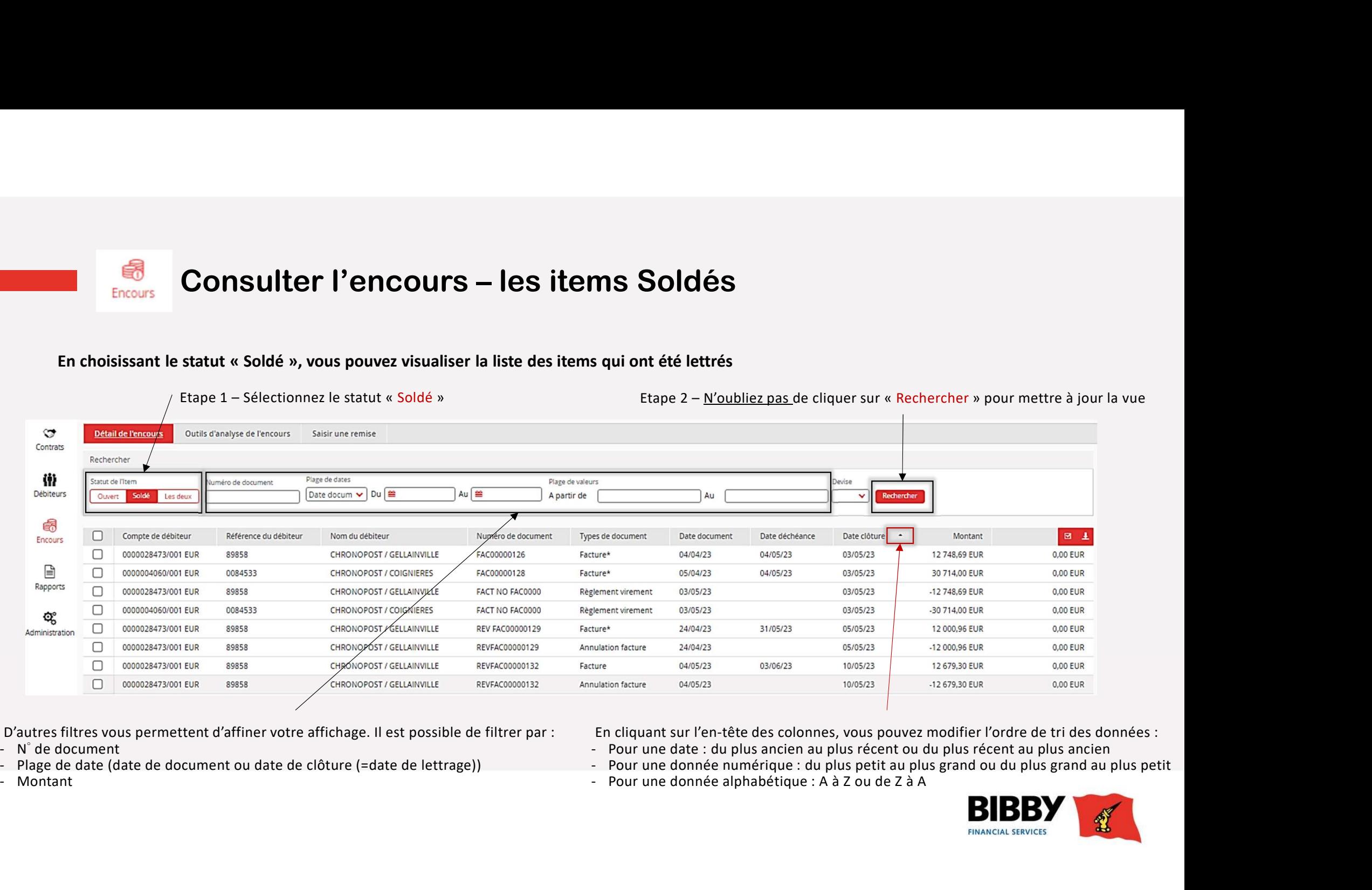

D'autres filtres vous permettent d'affiner votre affichage. Il est possible de filtrer par :<br>- N° de document

- 
- 
- 

En cliquant sur l'en-tête des colonnes, vous pouvez modifier l'ordre de tri des données :

- 
- 
- 

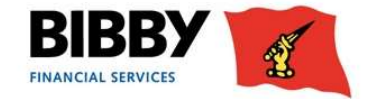

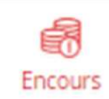

# Consulter l'encours — Outils d'analyse de l'encours<br>s d'analyse de l'encours » permet de mettre en évidence les items non soldés selon une liste de critères choisis pour vous

### Le menu « Outils d'analyse de l'encours » permet de mettre en évidence les items non soldés selon une liste de critères choisis pour vous

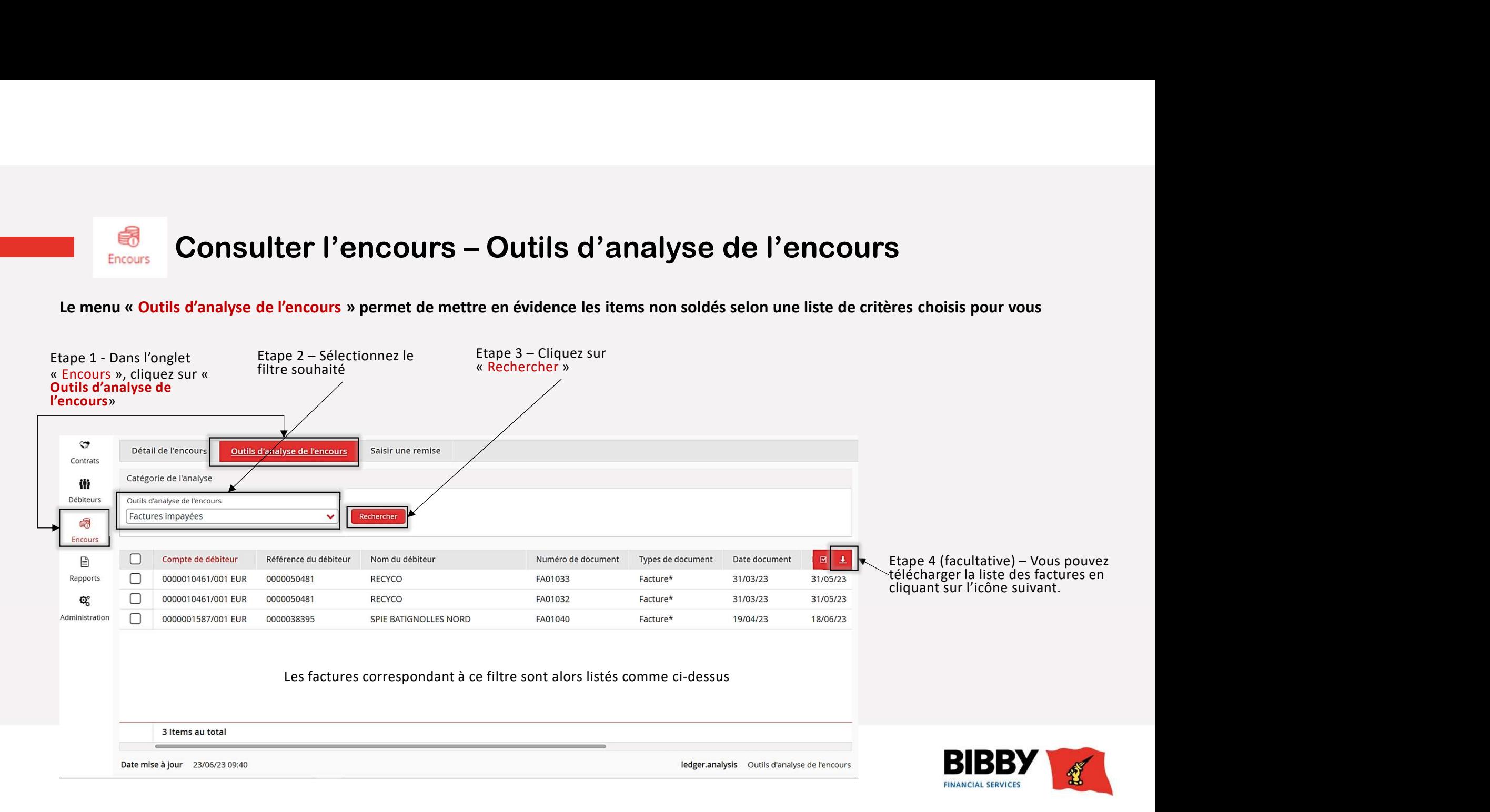

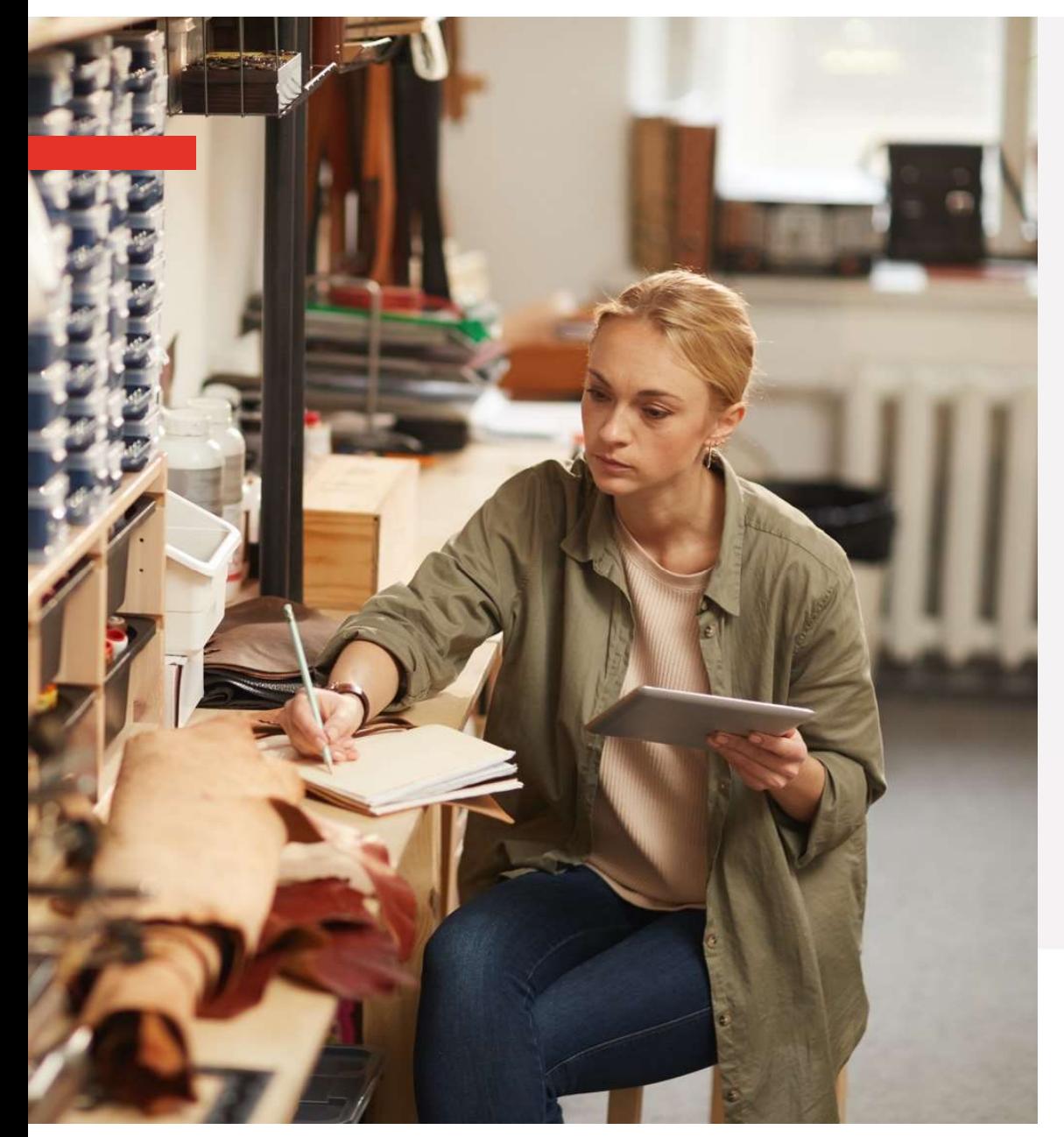

- 
- → Consulter l'encours<br>→ Obtenir le détail du lettrage
- $\rightarrow$  Consulter l'encours<br>
→ Obtenir le détail du lettrage<br>
→ Extraire les données depuis l'espace client  $→$  Consulter l'encours<br>  $→$  Obtenir le détail du lettrage<br>  $→$  Extraire les données depuis l'espace client

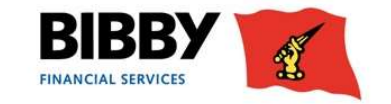

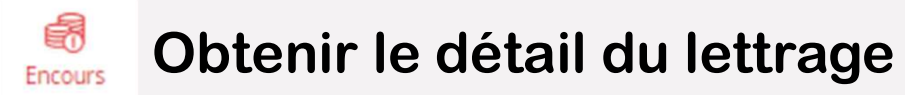

lettrage

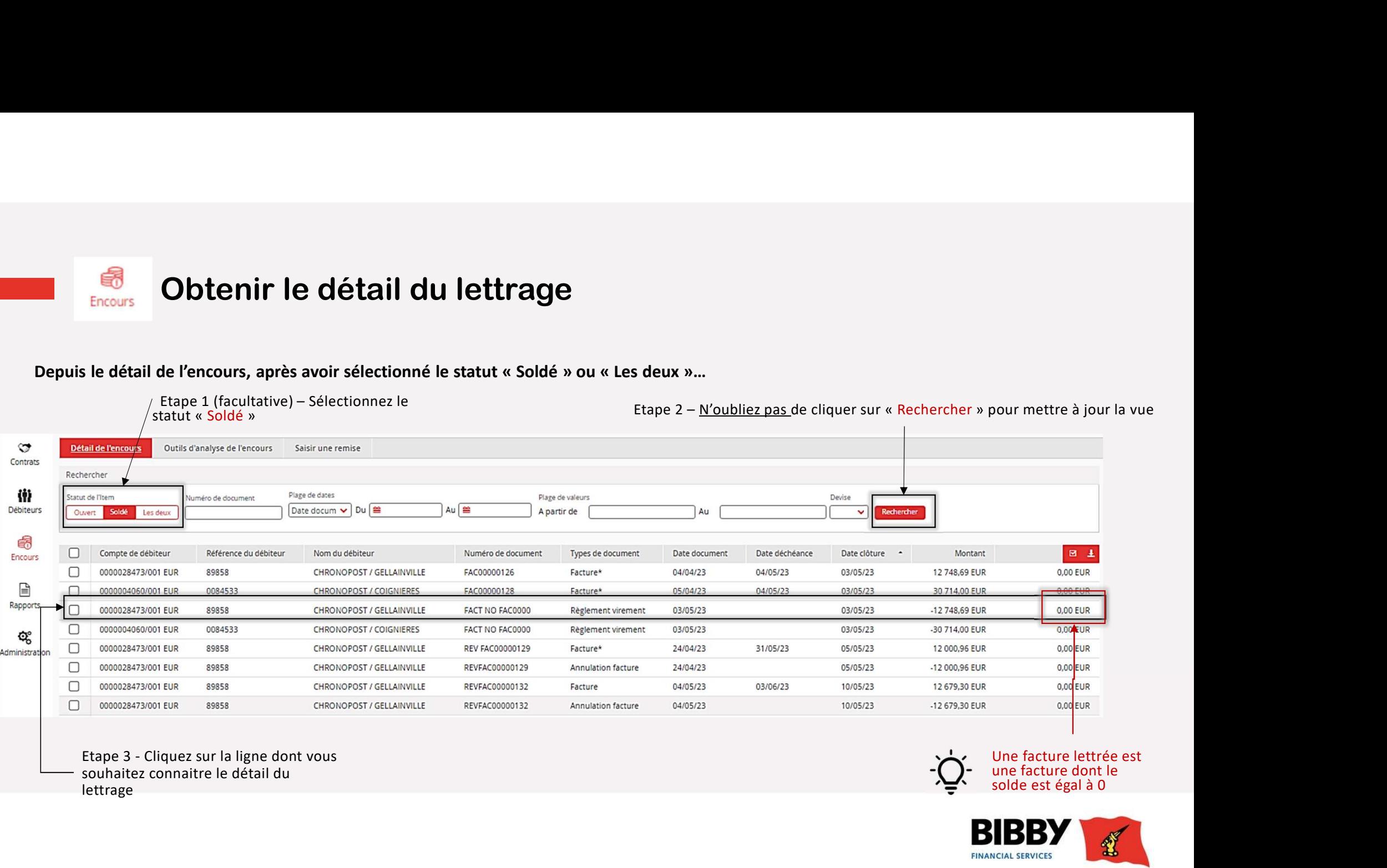

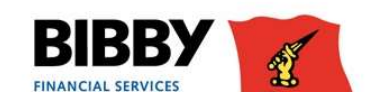

solde est égal à 0

Δ.

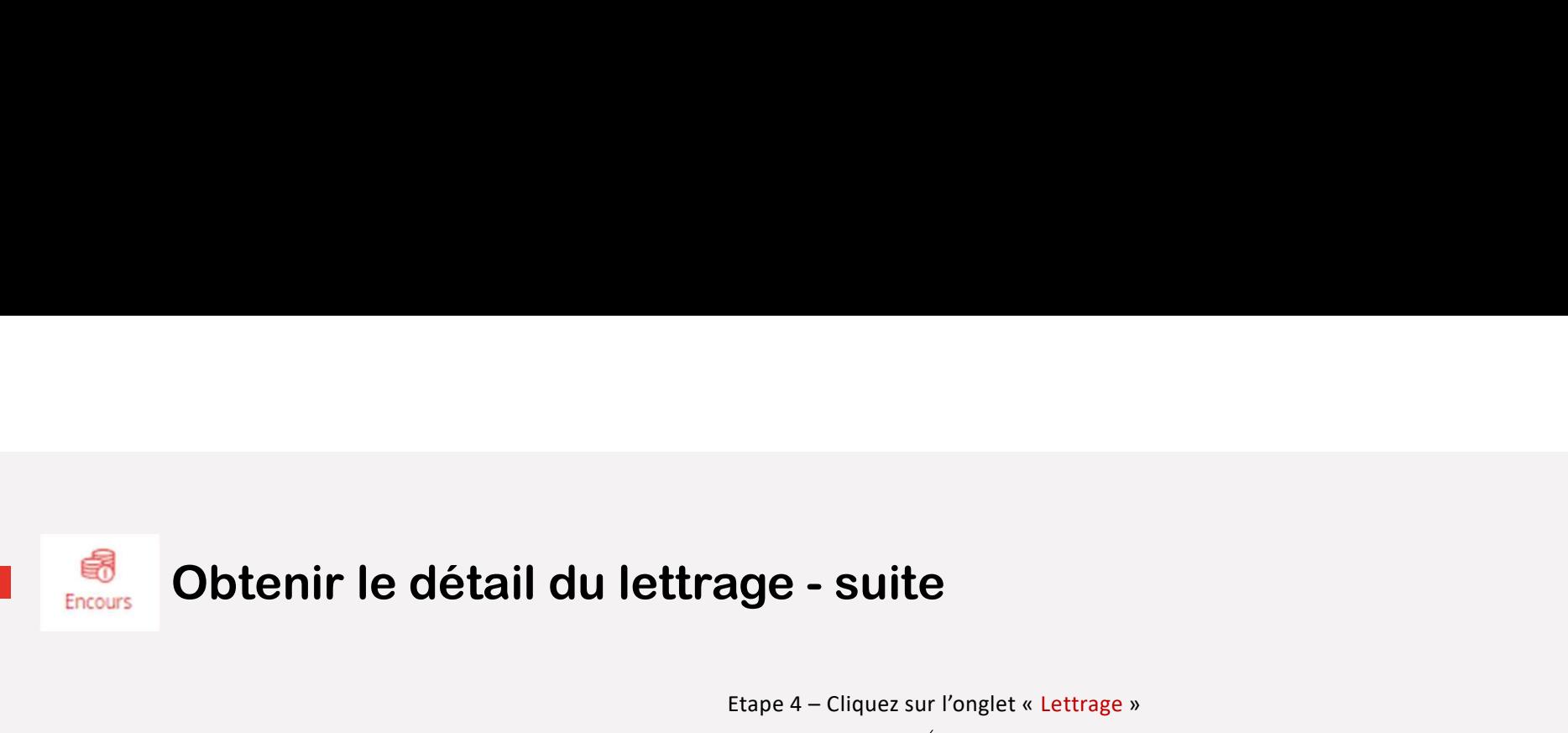

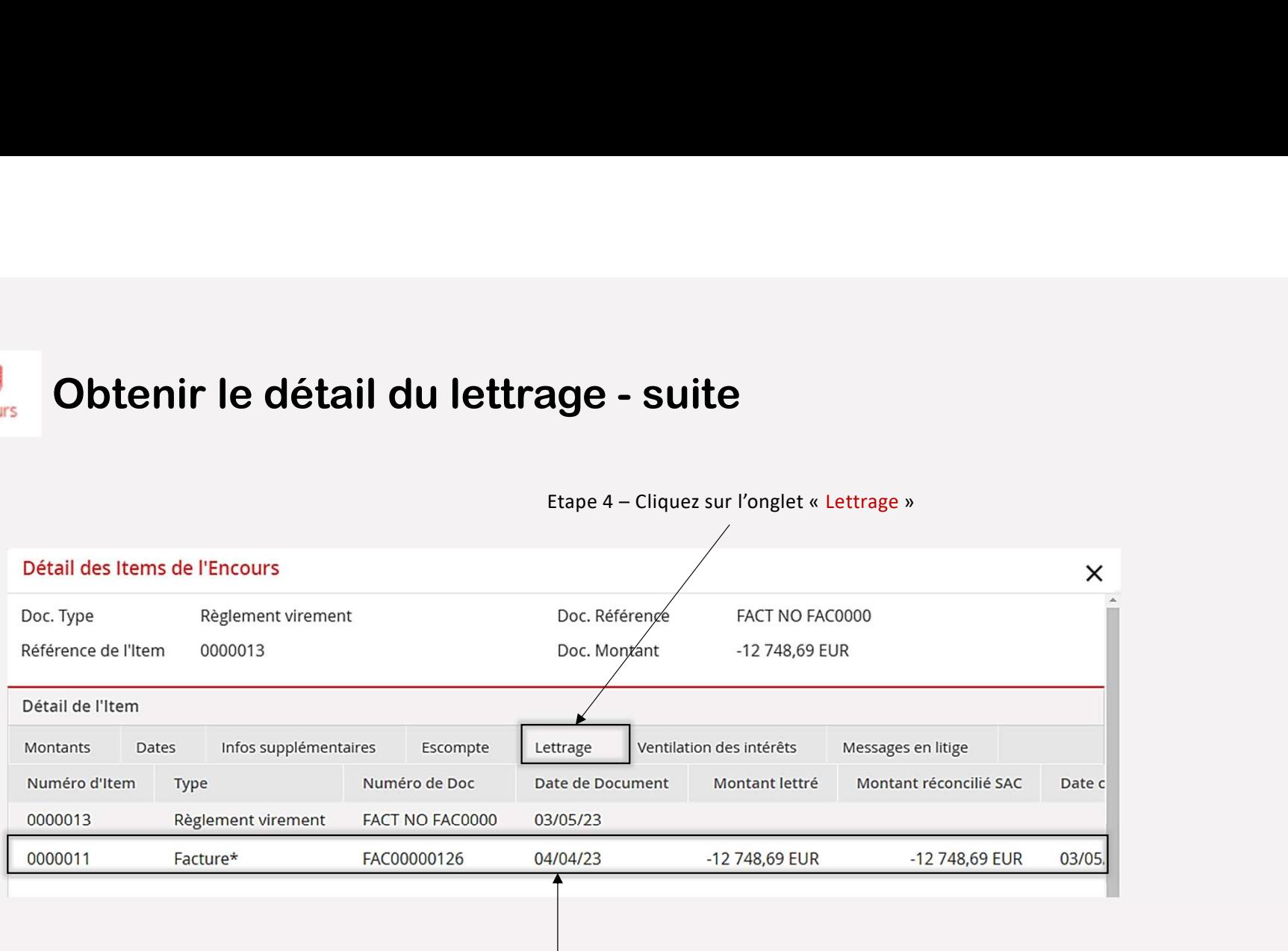

Retrouvez alors votre règlement (ou facture), avec la liste et les informations de tous les items ayant permis son lettrage.

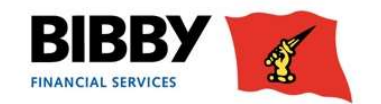

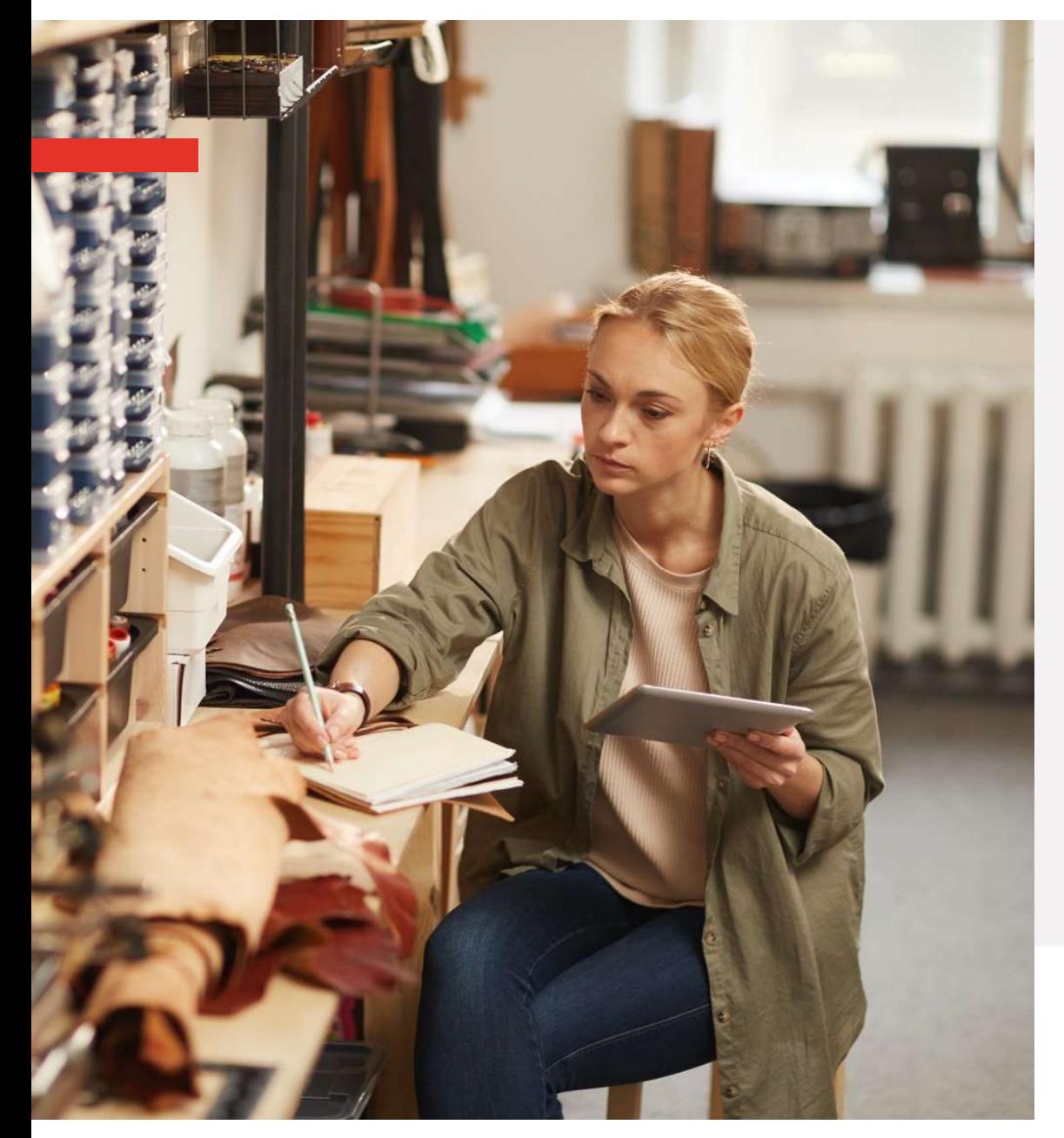

- 
- $\rightarrow$  Consulter l'encours<br>
→ Obtenir les informations de lettrage

### → Consulter l'encours<br>→ Obtenir les informations de lettrage<br>→ Extraire les données depuis l'espace<br>client → Consulter l'encours<br>→ Obtenir les informations de lettrage<br>→ Extraire les données depuis l'espace<br>client client

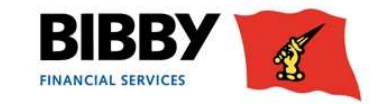

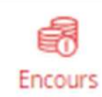

### Extraire les données depuis l'espace client

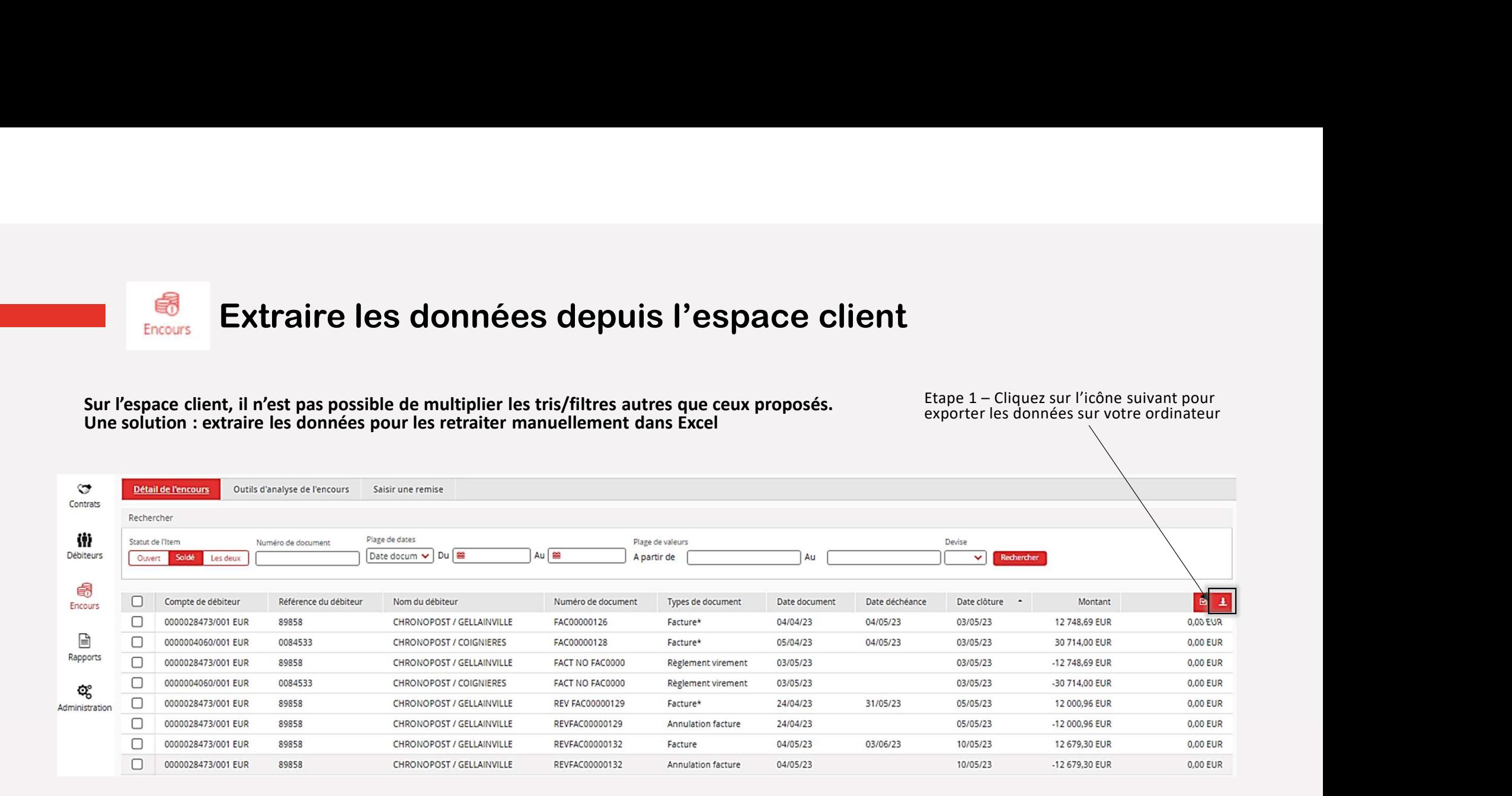

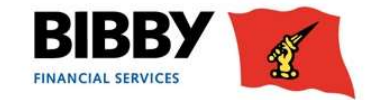

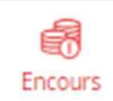

# Extraire les données depuis l'espace client - suite<br>extraction et choisir les colonnes que vous souhaitez retrouver dans votre Excel.

### Nommez votre extraction et choisir les colonnes que vous souhaitez retrouver dans votre Excel.

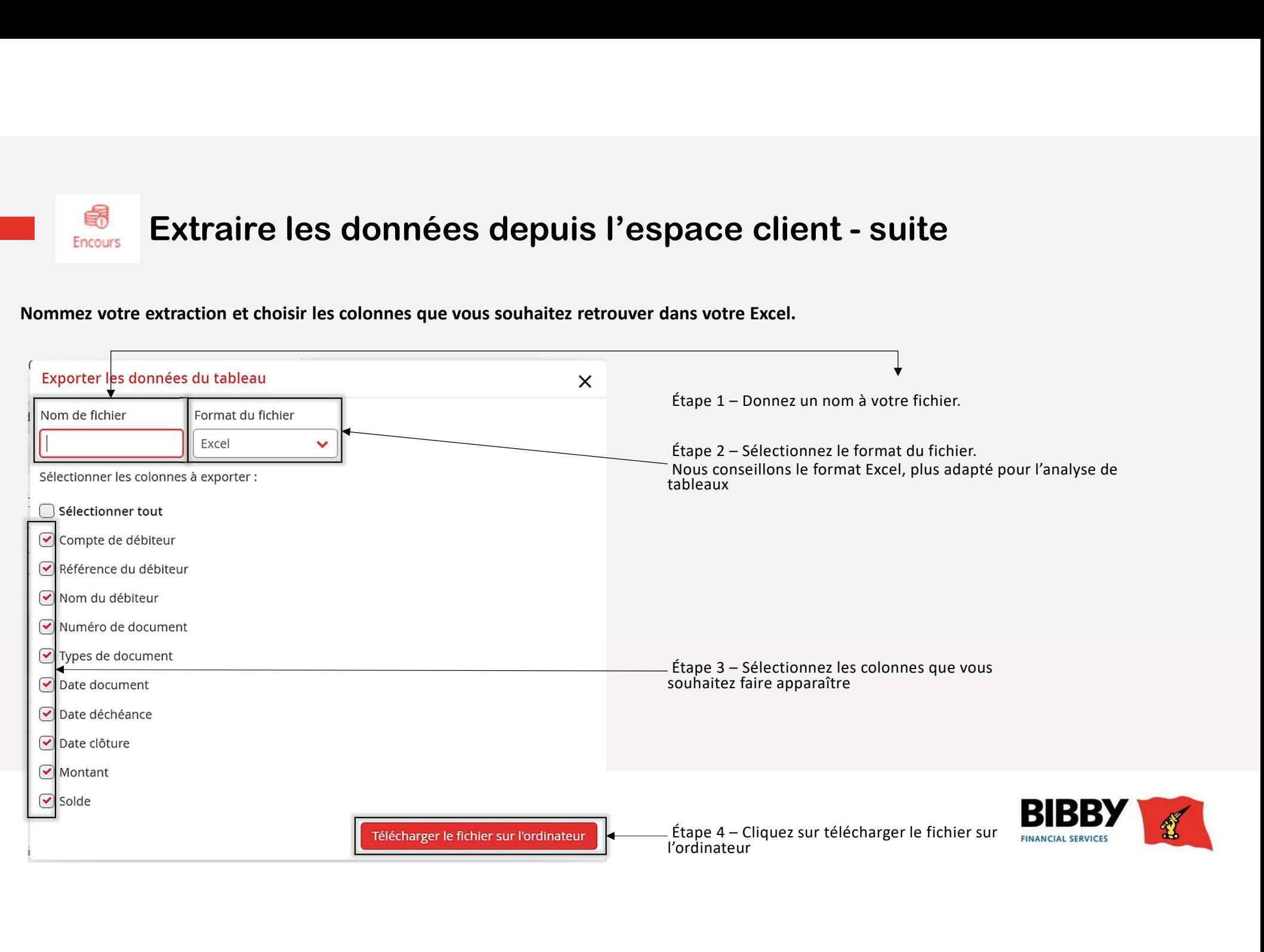

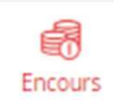

# Extraire les données depuis l'espace client - suite<br>extraction et choisir les colonnes que vous souhaitez retrouver dans votre Excel.

Nommez votre extraction et choisir les colonnes que vous souhaitez retrouver dans votre Excel.

Préparation de l'exportation du fichier

continuer à utiliser l'application pendant ce temps.

de votre écran.

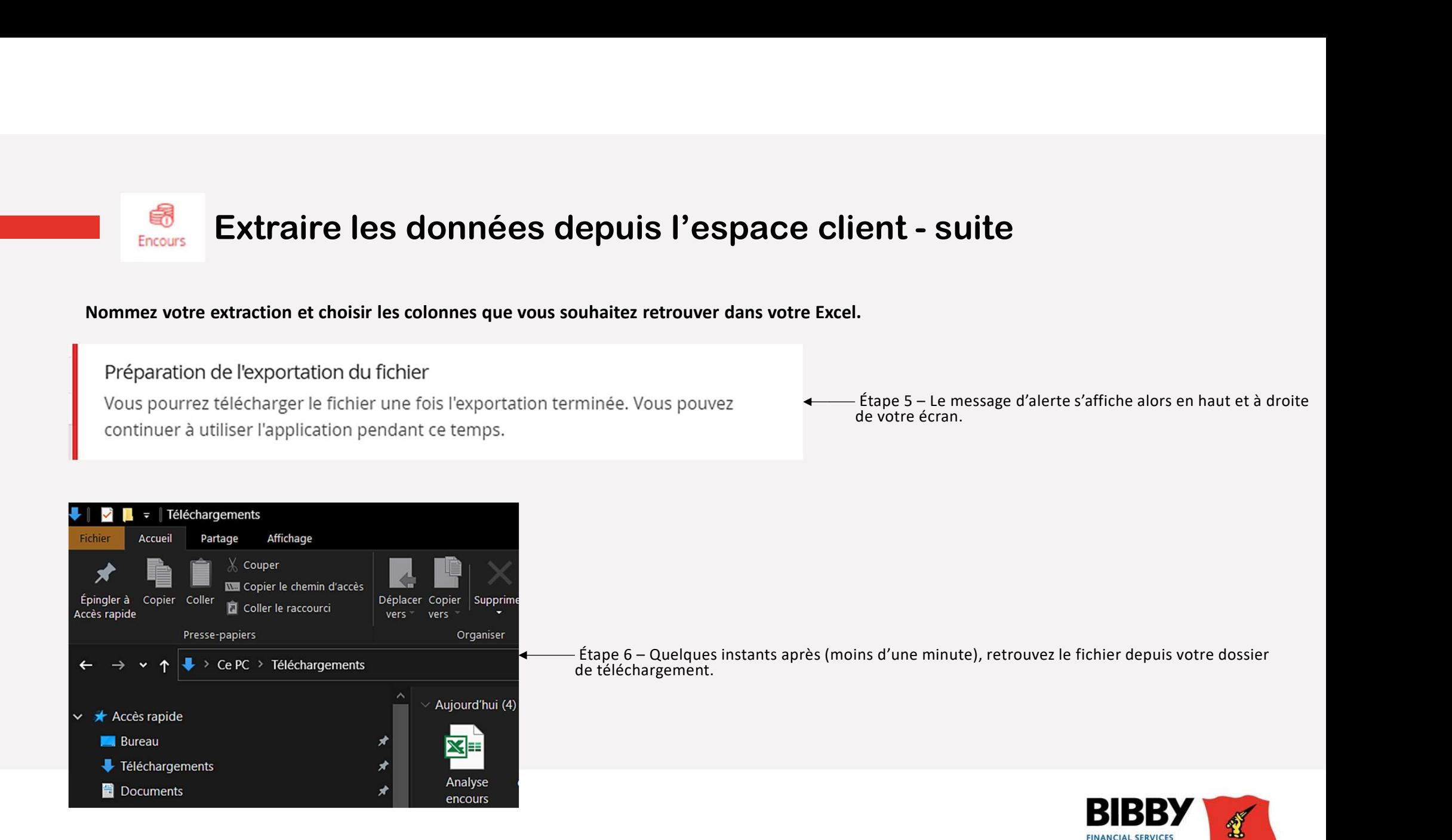

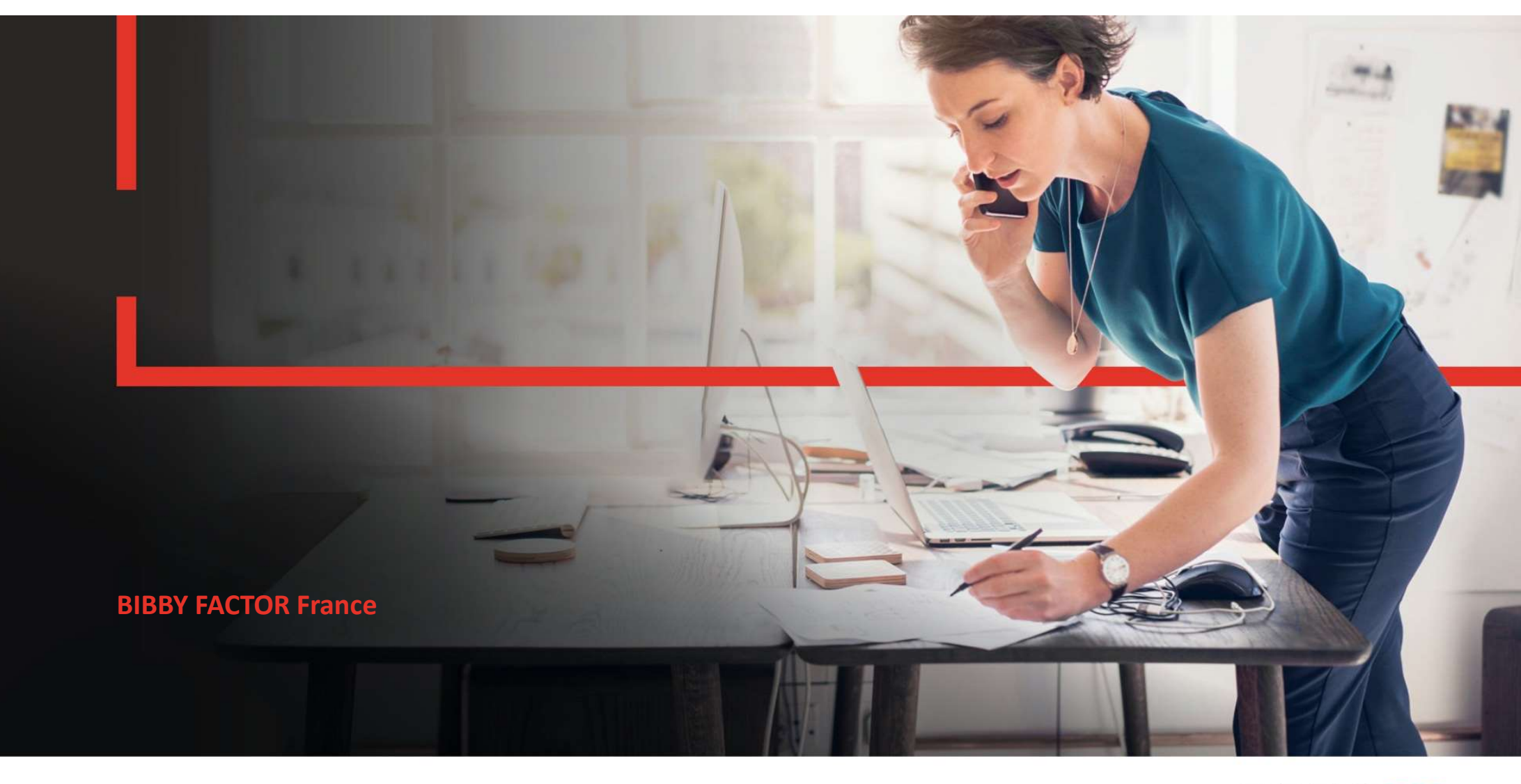

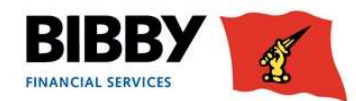